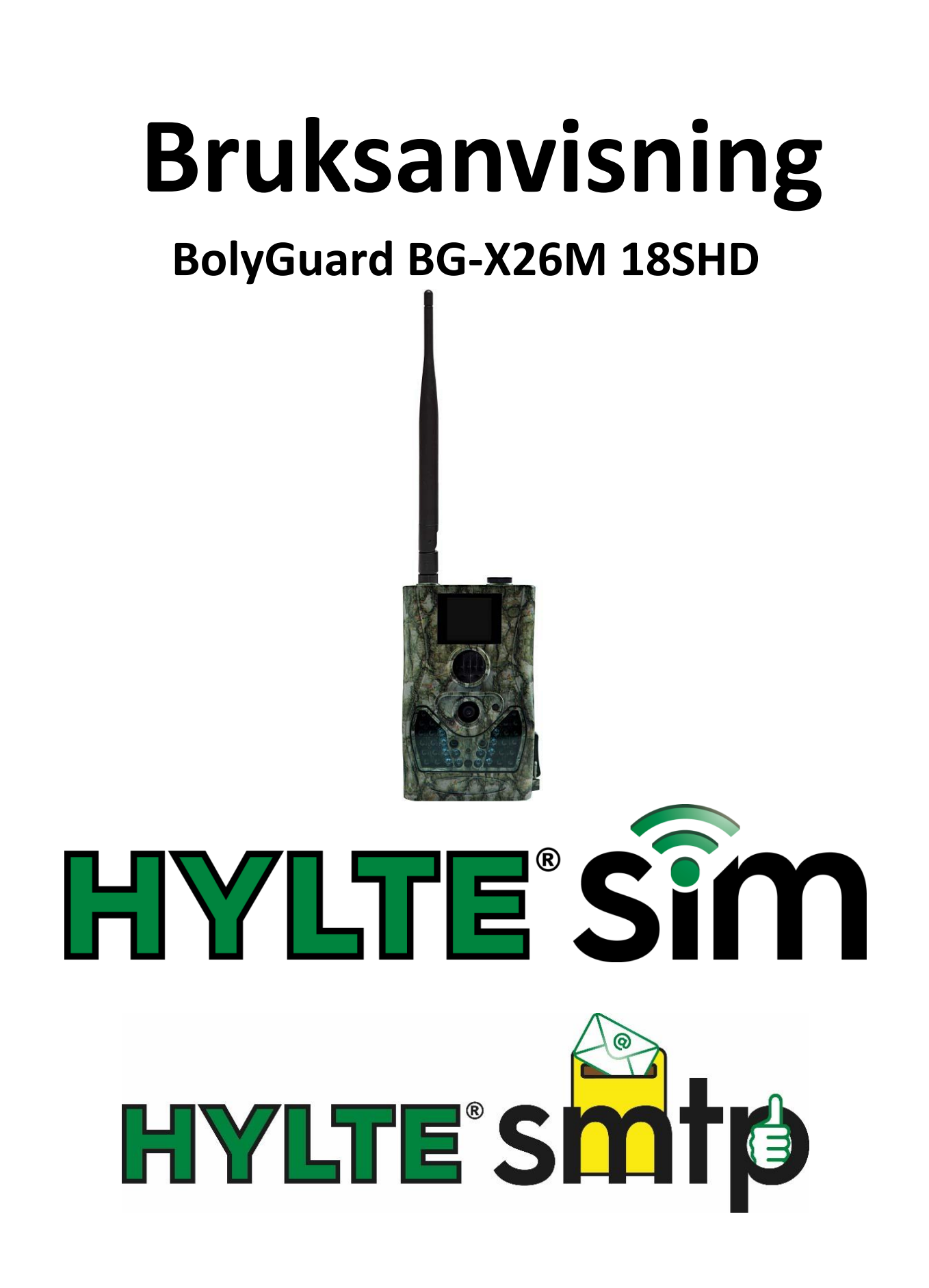

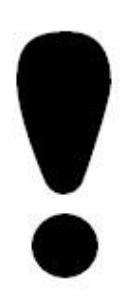

För att din kamera **skall kunna skicka** några e-post med bifogade bilder, så måste först HylteSim kortet aktiveras på [www.hyltesim.se](http://www.hyltesim.se/) Se instruktioner hur du gör i bifogad folder som följde med ditt HylteSIM.

# Information

Detta filter som syns på bilden nedan kan i vilande läge synas om man tittar in i kamera "hålet" på framsidan av kameran. Vid bildtagning så flyttas IR filtret automatiskt till rätt position.

Denna kamera tar både bilder dagtid och nattetid. För att kameran skall klara detta med god bildkvalitet, så måste kameran använda sig av ett mekaniskt rörligt IR filter

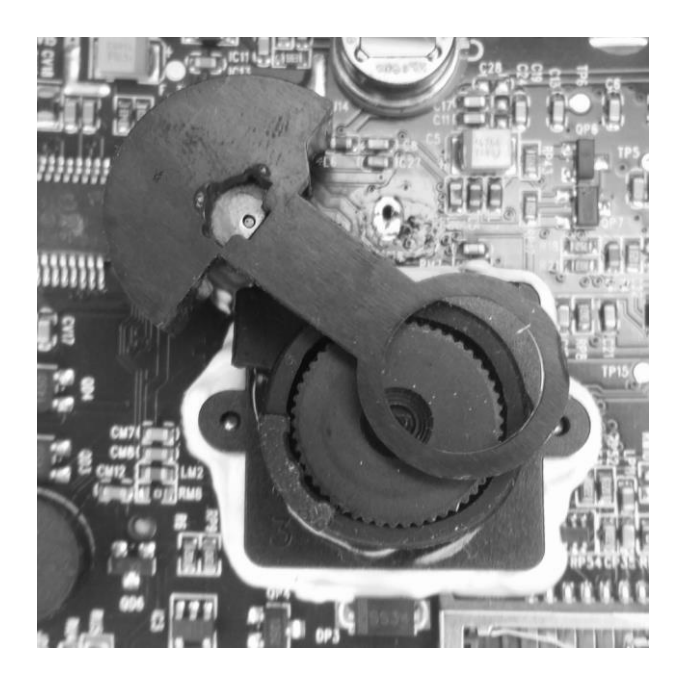

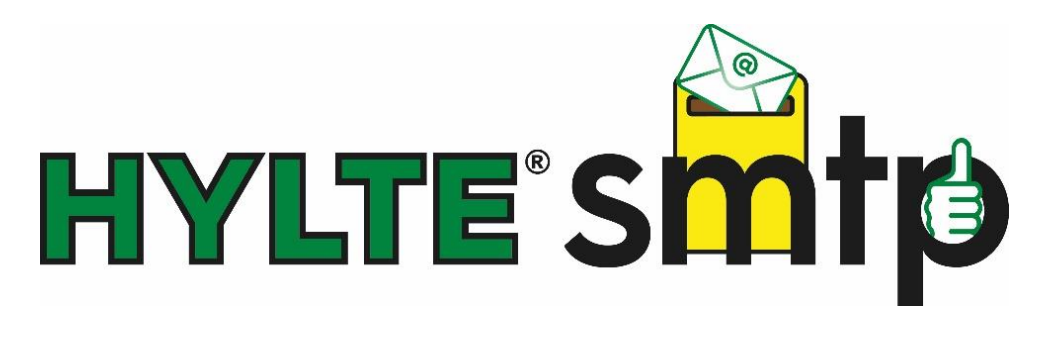

Kameran levereras förinställd för HylteSIM och HylteSMTP (mailserver). Så alla bilder ifrån kameran skickas via Hyltes SMTP server i stället för via Telias server. Detta minimerar risken för att bilder skall fastna i så kallade SPAM filter eller i din skräppost. Hyltes SMTP server använder både SPF, DKIM och CNAME Record för att säkerställa en hög leveranssäkerhet.

Inställningar i kamera sker automatiskt via HylteSims servrar. Så det enda som behövs fyllas i är till vilken/vilka epost adresser kameran skall skicka. Andra mobiloperatörer spärrar åtkomsten till HylteSMTP vilket gör att operatörsbyte är ej möjligt.

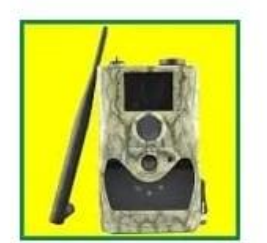

# KameraKontroll

HJL IT & Development AB PEGI<sub>3</sub>

# **INSTALLERA**

# **Styra kameran via en applikation**

För att kunna fjärrstyra kameran via APP i mobiltelefon måste tjänsten kallad "*Full-Kontroll"* köpas till. Detta kan först göras efter du registrerat ditt HylteSIM kort på enligt de instruktioner du fick med ditt HylteSIM. Kameran kommer att bekräfta tillbaka via ett SMS när nya inställningar tas emot. SMS som kameran kan skicka tillbaka till dig. Denna tjänst går endast att köpa till, efter det att man registrerat sitt HylteSim på [www.hyltesim.se](http://www.hyltesim.se/) Efter att du köpt denna tjänst laddar du ner applikationen "**Kamerakontroll"** i "Google Play Butik" eller på "Appstore"

# **Kom igång!** (Snabbguide)

- 1. Aktivera ditt HylteSIM på [www.hyltesim.se](http://www.hyltesim.se/) enligt foldern som följer med ditt HylteSIM.
- 2. Sätt i batterier & montera på antennen
- 3. Sätt i ditt HylteSIM & SD kort i kameran.
- 4. Starta kameran i TEST. (För strömbrytaren till läge Test). Får du ingen information om operatör eller om det blir ett X i displayen beror det på att masten som ditt simkort vill samarbeta med är lite långsam med att berätta vad den heter. Kameran fungerar ändå.
- 5. Tryck på menyknappen och bläddra med pil upp knappen till "Skicka bild till E-post GPRS" och tryck på OK.
- 6. Fyll i de önskade mottagande e-post adresserna på rad 1 och nedåt.

Tecken **@** och **.** finns på "1" (ettans) knapp. Byta rad gör man på **#** knappen

- 7. Spara och avsluta genom att trycka på OK
- 8. Nu kommer kameran skicka bilder när du sätter den i ON-läge. Självklart kan du fylla i datum & tid så det står rätt på bilderna samt göra övriga inställningar så som Timer och PIR intervall.

# *För övriga inställningar se respektive kapitel i manualen.*

# **Tips!**

@gmail.com är den mail i världen som fungerar bäst och är gratis att skaffa sig. Andra domäner kan ha problem med spamfilter (speciellt företagsmail och udda domäner) vilket resulterar i att du inte får dina bilder och detta är inte kamerans fel.

Du kan ställa kameran på 18MP men vi rekommenderar att du har den på 8MP då det drar mindre ström när bilderna ska mailas då kameran får jobba mer när bilden ska komprimeras för att få plats i mailet.

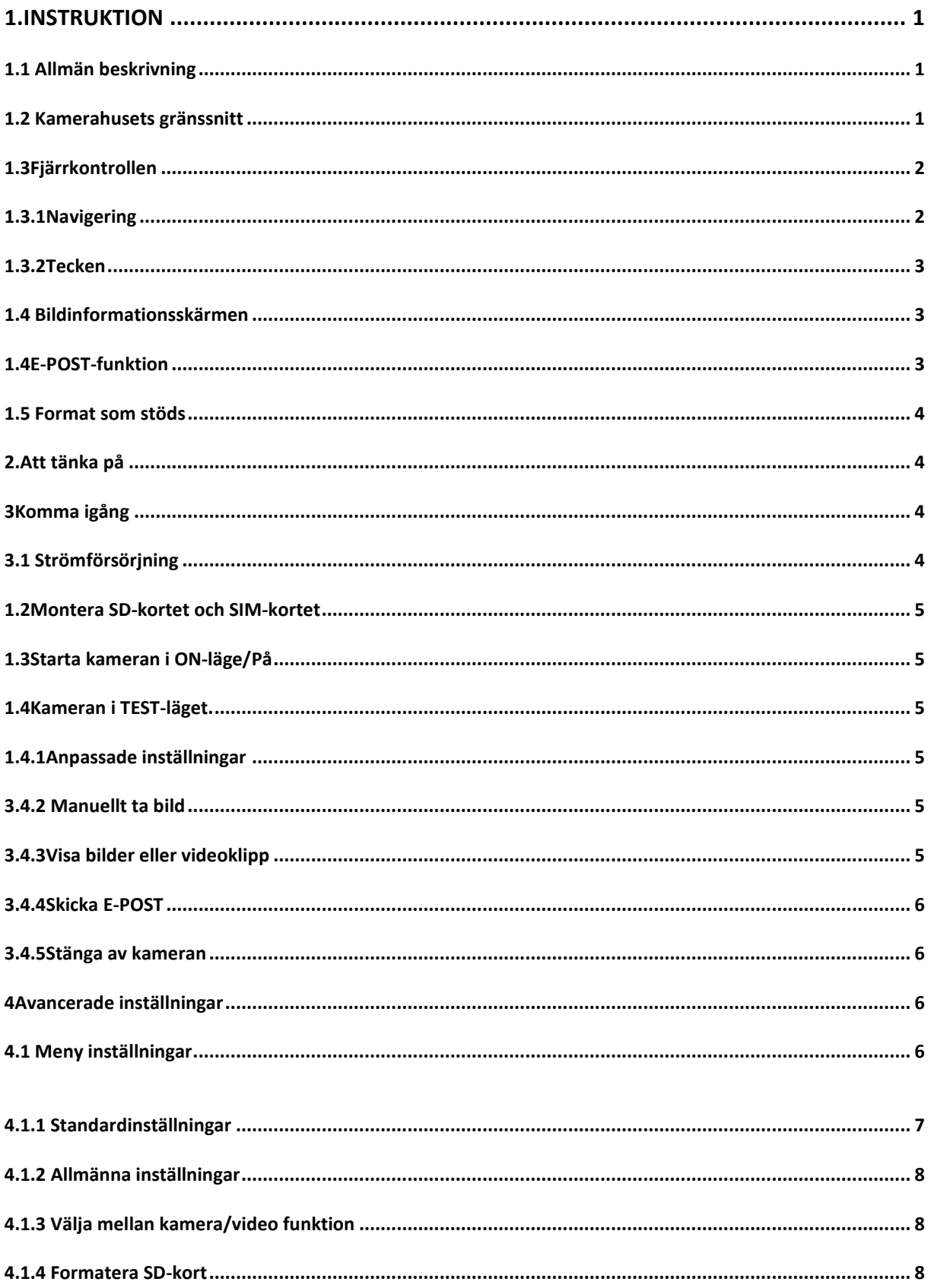

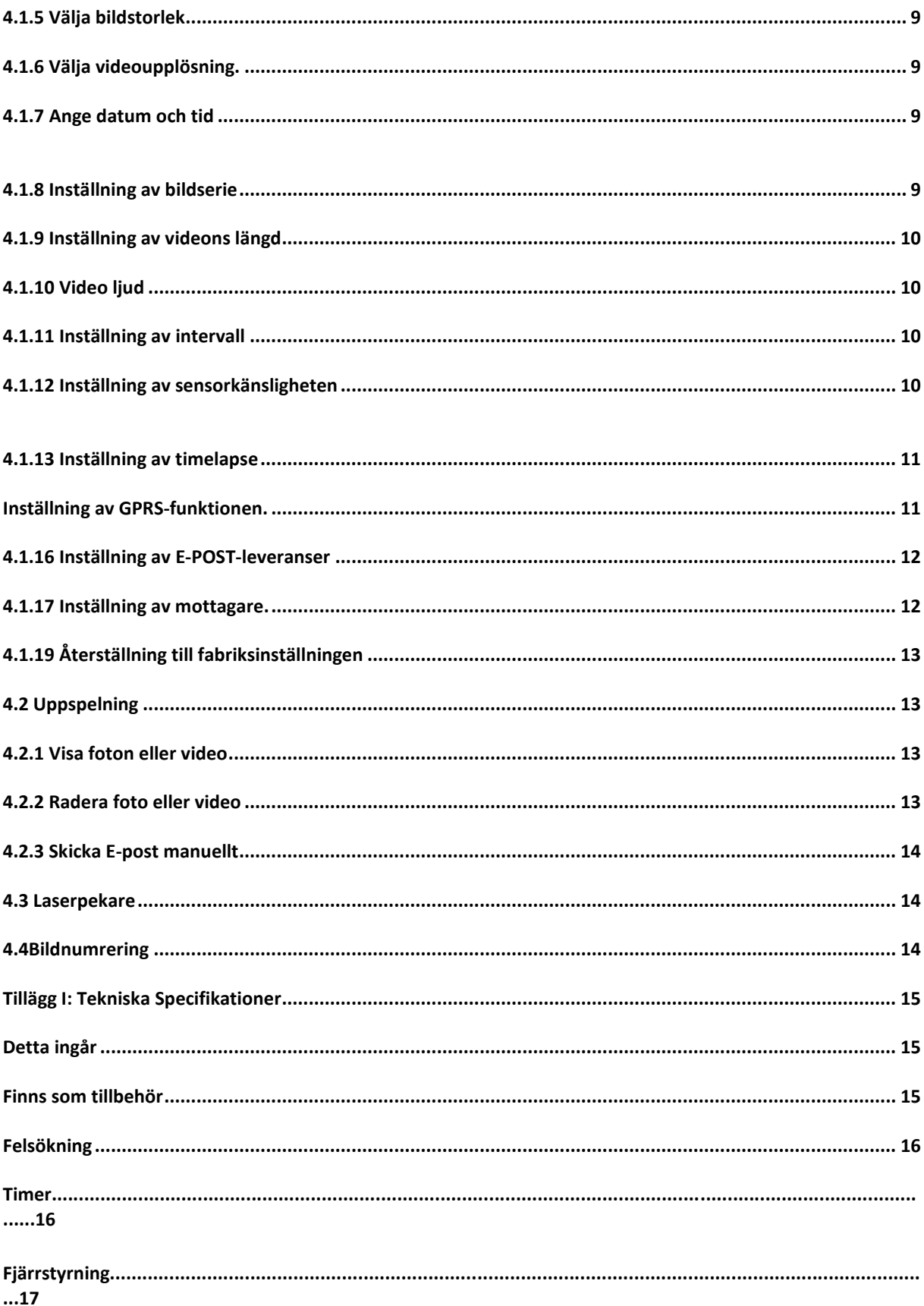

# <span id="page-7-2"></span>**Instruktion**

## <span id="page-7-1"></span><span id="page-7-0"></span>**1.1 Allmän beskrivning**

Denna övervakningskamera med GPRS-funktion tar automatiskt bilder vid rörelser av människor eller djur inom en viss zon som övervakas av en högkänslig passiv infraröd (PIR) rörelsesensor. Kameran sparar sedan bilder av hög kvalitet (upp till 18MP pixel) eller videoklipp (720P HD). Därefter kan kameran skicka bilderna direkt till mobiltelefonen eller valfri e-postadress via GSM-nätet.

Dagtid tar kameran färgfoton. När dagsljuset inte räcker till har kameran inbyggda infraröda lysdioder som fungerar som blixt. Bilderna blir då monokroma (svartvita).

Kameran är lätt att använda, den är utrustad med bl.a. en 1.5" LCD-display, ljudinspelningsfunktion och inbyggd laserpekare som används för att rikta in kameran på motivet.

## **Kameran är provad och förprogrammerad för att användas med HylteSim.**

### **1.2 Kamerahusets gränssnitt**

Kameran är utrustad med följande utgångar, USB, SD-kortplats TV-utgång samt anslutning av extern strömförsörjning.

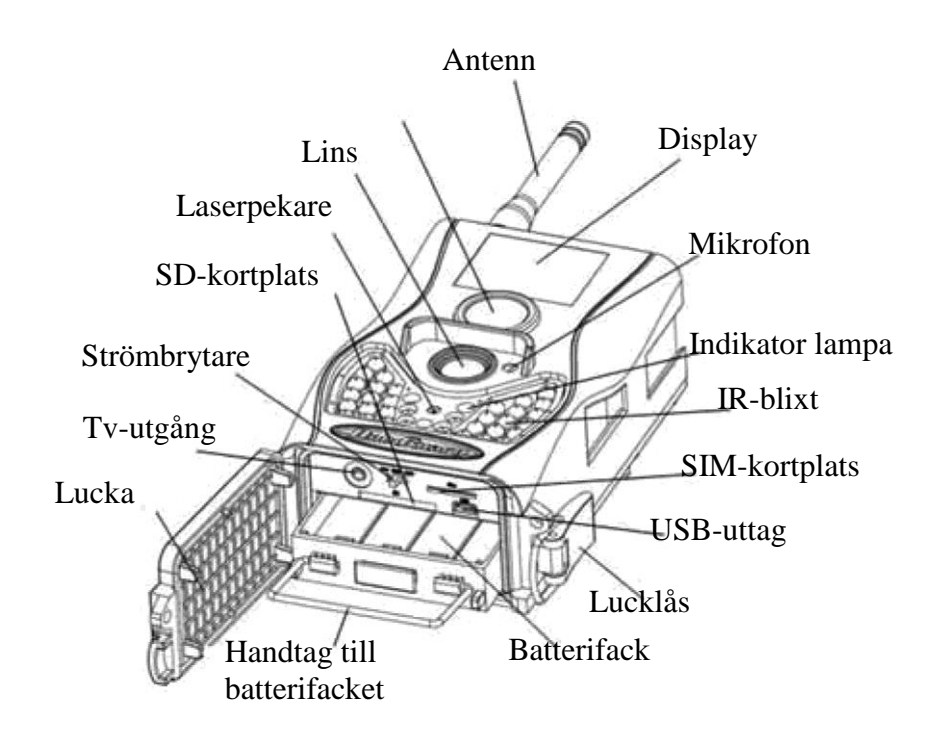

## <span id="page-8-0"></span>*1.3* **Fjärrkontrollen**

Till kameran medföljer en infraröd trådlös fjärrkontroll. Denna används för att göra inställningar i din kamera. Det maximala avståndet för fjärrkontrollen är 5 meter. Förvara **ej** fjärrkontrollen i kameran när den sitter ute.

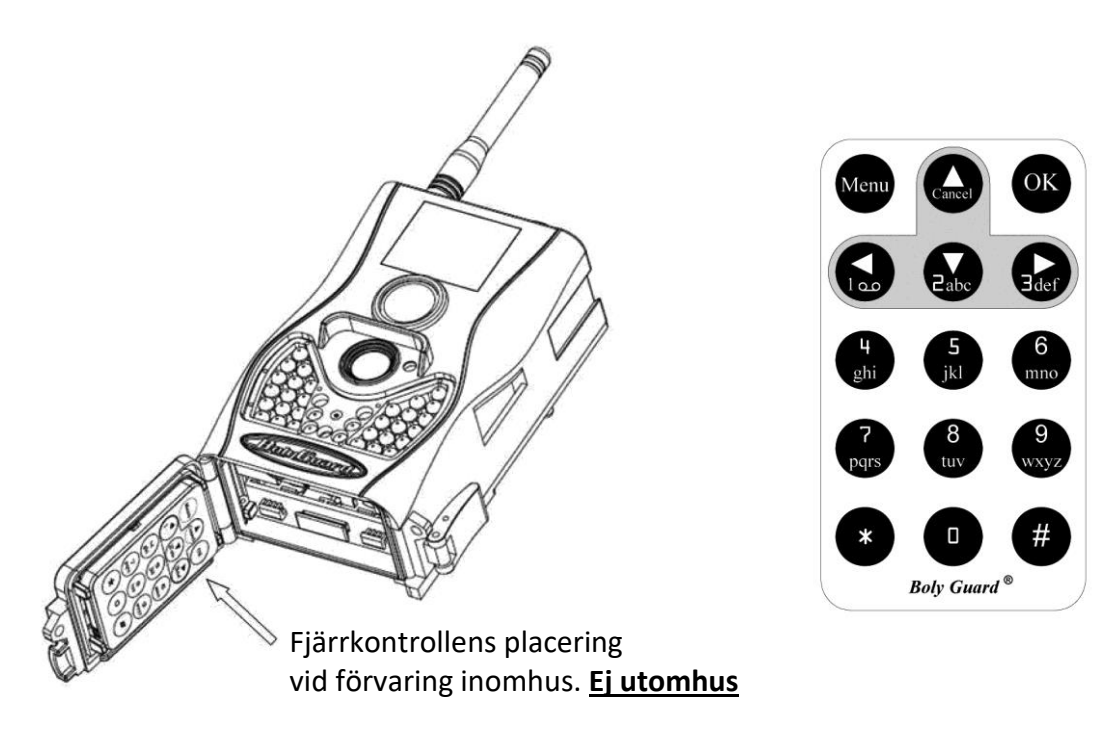

### <span id="page-8-1"></span>*1.3.1* **Navigering**

Tryck **upp pil** eller **ner pil** för att välja eller markera menyalternativet, och tryck **vänster** eller **höger** pil för att välja alternativet för varje punkt och tryck på **OK** för att göra val.

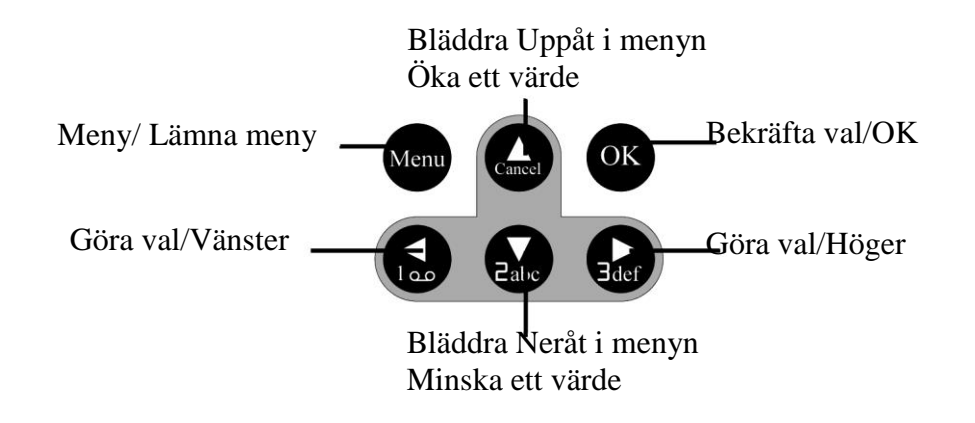

#### <span id="page-9-0"></span>*1.3.2 Tecken*

Vid inmatning av bokstäver eller siffror finns det vissa specialtecken som kan fås fram genom att kontinuerligt trycka på:

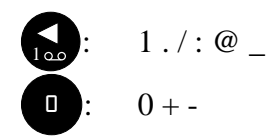

Tryck på interpunktion: "\*" för laserpekaren.

#### <span id="page-9-1"></span>**1.4 Bildinformationsskärmen**

När kameran är påslagen (strömbrytaren skjuts till ON eller Test), visas information om kamerans olika funktioner på monitorn.

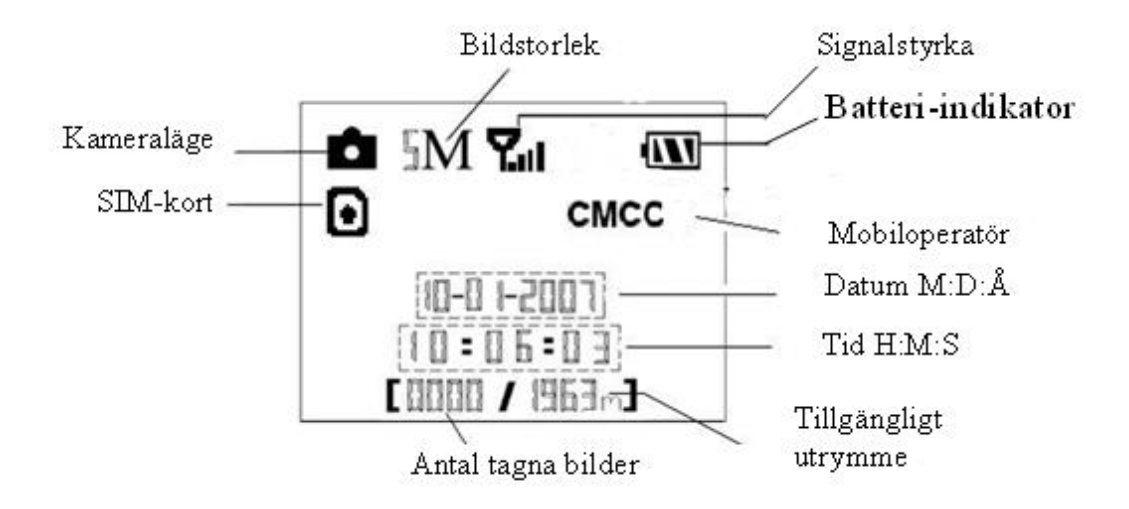

#### <span id="page-9-2"></span>**1.4****E-POST-funktion**

Denna kamera kan skicka bilder direkt till din mobiltelefon/e-postadress via GSM-nätet. Du kommer att bli underrättad bara när något har skett. Kameran använder GPRS för att skicka, så innan du kan använda den här funktionen måste du aktivera detta. Den stödjer fyra band: 850MHz, 900MHz, 1800MHz och 1900MHz. För mer information se avsnitt 4.1.15.

#### <span id="page-10-0"></span>*1.5* **Format som stöds**

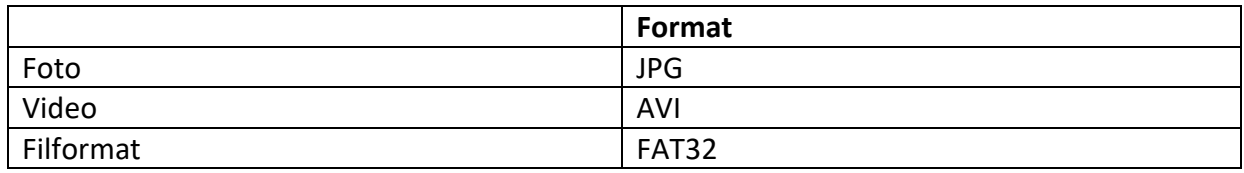

Normalt sett behöver man inte tänka på vilket format som kameran sparar i. Om det är problem med att läsa SD-kortet, vänligen formatera kortet i kameran eller i datorn och sätt sedan tillbaks det i kameran och gör ett nytt försök.

## <span id="page-10-1"></span>*2.* **Att tänka på**

- Kameran arbetar med en 6V spänning. Kameran bör drivas av 8 st AA-batterier.
- Använd helst alkaliska högdensitet och högprestanda batterier i kameran.
- Vänligen installera batterierna enligt visad polaritet.
- Sätt in SD-kortet när strömbrytaren är i **OFF** läge innan kameran testas. Kameran har inget internt minne för att spara bilder eller videoklipp. Om inget SD-kort är isatt kommer kameran att automatiskt stänga av sig efter varningssignaler.
- Sätt **inte** i eller ta ut SD-kortet när kameran är i ON läge.
- Vi rekommenderar att SD-kortet formateras innan första användningen.
- Kameran är i USB-läge när det ansluts via USB-port till datorn. I detta fall kommer SDkortet att fungera som en flyttbar disk.
- I testläge kommer kameran att automatiskt stängas av efter 3 minuter om ingen ändring görs. Slå på strömmen igen om du vill fortsätta arbeta med kameran.
- Förvara **inte** fjärren i kameran när den sitter utomhus. Kyla och luftfuktigheten förstör fjärren.

### <span id="page-10-2"></span>**3 Komma igång**

#### <span id="page-10-3"></span>**3.1 Strömförsörjning**

Kameran kräver åtta stycken AA-batterier för att fungera.

Öppna den undre luckan. Kontrollera att strömbrytaren är i OFF-läget, dra sedan ut batterifacket. Fyll därefter facket med batterier enligt bild nedan. Tryck sedan tillbaks batterifacket. Följande 1,5V batterier kan användas:

Högdensitet och hög prestanda alkaliska batterier (Rekommenderas)

Det finns fyra batterifack. Fack 1 och 2 bildar en grupp ("1:a" markerat i facken) medan fack 3 och 4 bildar den andra gruppen ("2:a" markerat i facken) där varje grupp kan leverera ström individuellt .

När batteristyrkan blir för låg kommer kameran automatiskt att stängas av efter två varningspip.

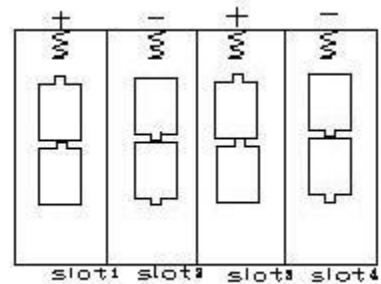

#### <span id="page-11-0"></span>*1.2* **Montera SD-kortet och SIM-kortet**

Öppna den undre luckan. Sätt i SD-kortet i kortplatsen

med omärkta sidan uppåt. Observera att SD-kortet endast kan sitta på ett sätt. Kontrollera att kortet inte är skrivskyddat, annars går kameran inte att starta. För att kunna använda E-POST-funktionen måste SIM-kortet monteras med den vinklade hörnan uppåt och till vänster när det sätts in i kameran.

### <span id="page-11-1"></span>*1.3* **Starta kameran i ON-läge/På**

Innan kameran startas, tänk på följande.

- 1. Undvik temperatur- och rörelsestörningar framför kameran som t.ex. stora löv, gardiner, luftutblås och andra värmekällor för att förhindra falska exponeringar.
- 2. Höjden som kameran bör monteras på beror lite på användningsområde. Rekommenderat är 1-2 meters höjd.

Sätt strömbrytaren till **ON**-läget för att aktivera kameran och komma in i **PÅ**-läge. Innan kameran tas i bruk kan man justera in önskat övervakningsområde med den inbyggda laserpekaren. Se avsnitt 4.3

Efter inkoppling kommer rörelseindikatorns röda LED-lampa att blinka i ca 10 sekunder. Under dessa sekunder tar kameran inga bilder. Efter det att lampan slutat blinka, är kameran aktiverad och kommer automatiskt att ta bilder eller videoklipp med ljud när den registrerar något.

#### <span id="page-11-2"></span>*1.4* **Kameran i TEST-läget.**

Sätt strömbrytaren till **TEST**-läget. Det finns olika menyer i test-läget; Anpassade inställningar, Ta bild manuellt, Förhandsgranska bild eller Skicka E-POST manuellt. Fjärrkontrollen används för att göra dessa val. Bilder eller videoklipp visas genom att trycka på den orangea OK-knappen.

### <span id="page-11-3"></span>*1.4.1* **Anpassade inställningar**

Tryck på **MENU** på fjärkontrollen för att komma in i inställningsmenyn. Här ställs kamerans funktioner in, detta beskrivs längre fram i avancerade inställningar.

### <span id="page-12-0"></span>**3.4.2 Manuellt ta bild**

Genom att trycka ner HÖGER-pilen på fjärrkontrollen kan man manuellt ta bilder eller videoklipp.

### <span id="page-12-1"></span>**3.4.3 Visa bilder eller videoklipp**

Tryck OK för att visa bilder. Senaste bilden kommer att visas på LCD-skärmen på kameran eller TV:n. Tryck UPP-pilen för att visa föregående bild och tryck NER-pil för nästa bild. Obs! att videosekvenser inte kan spelas upp i LCD-skärmen och endast miniatyrbild av videon visas. Mer detaljerade anvisningar som att radera bilder eller video kommer att beskrivas i avancerade funktioner delen.

#### <span id="page-12-2"></span>**3.4.4 Skicka E-POST**

När sändläge är inställt som "Manuellt" kan du skicka den valda bilden till den förinställda adressen i testläget. "Daglig rapport" och "Genast" fungerar endast i ON-läget.

#### <span id="page-12-3"></span>**3.4.5 Stänga av kameran**

Sätt strömbrytaren i läget OFF för att stänga av kameran. Obs! Kameran kan dra lite ström fastän den är avstängd. Därför rekommenderas att batterierna tas ur om kameran inte skall användas under en längre tid.

#### <span id="page-12-4"></span>**4 Avancerade inställningar**

Från de grundläggande funktionerna i kameran i föregående kapitel, vet vi att kameran har tre grundläggande driftlägen.

- **1. OFF**= strömbrytaren står på OFF
- **2. ON**= strömbrytaren är i läge ON
- 3. **TEST**= strömbrytaren är i testläge

ON TEST OFF **SD** W

I de ovanstående tre lägena, är OFF det enda läget som kameran får stå i när du tar ut minneskort och simkort ur kameran.

### <span id="page-12-5"></span>**4.1 Meny inställningar**

Detta kapitel förklarar de avancerade inställningarna för att ställa in kamerafunktionerna. Inställningarna kan bara ställas in när kameran är i TEST-läge och fjärkontrollen behövs. Om du vill visa kamerans inställningar trycker du på MENU i testläge (kallas inställningsmenyn i detta kapitel). Inställningsmenyn visas på LCD-skärmen på kameran. Det finns 20 stycken inställningar i menyinställningen för SG550M 12SHD:

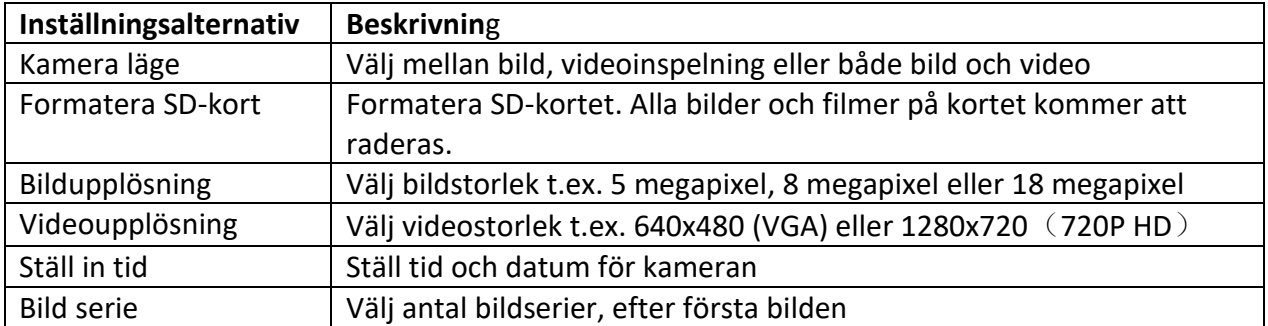

<span id="page-13-0"></span>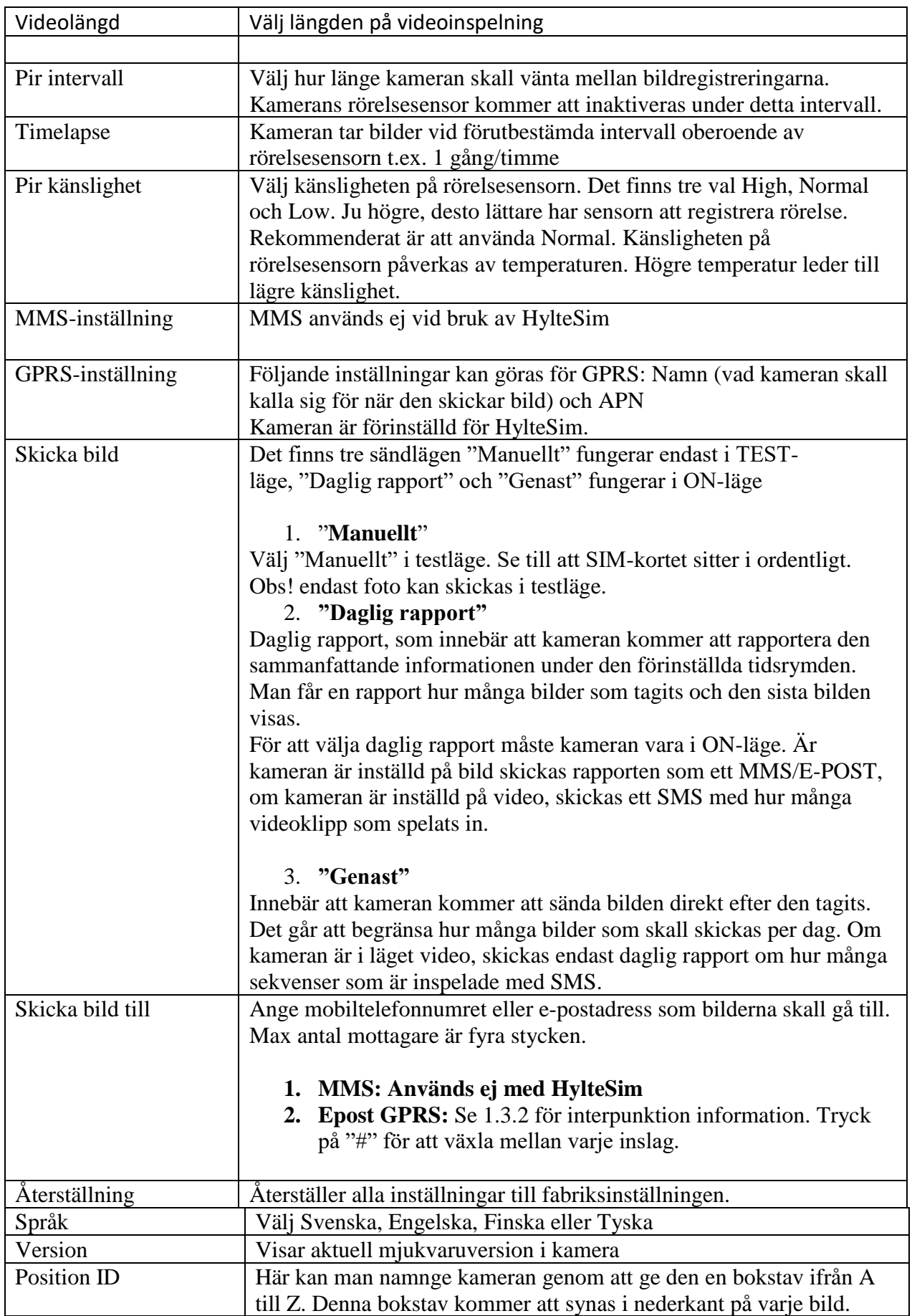

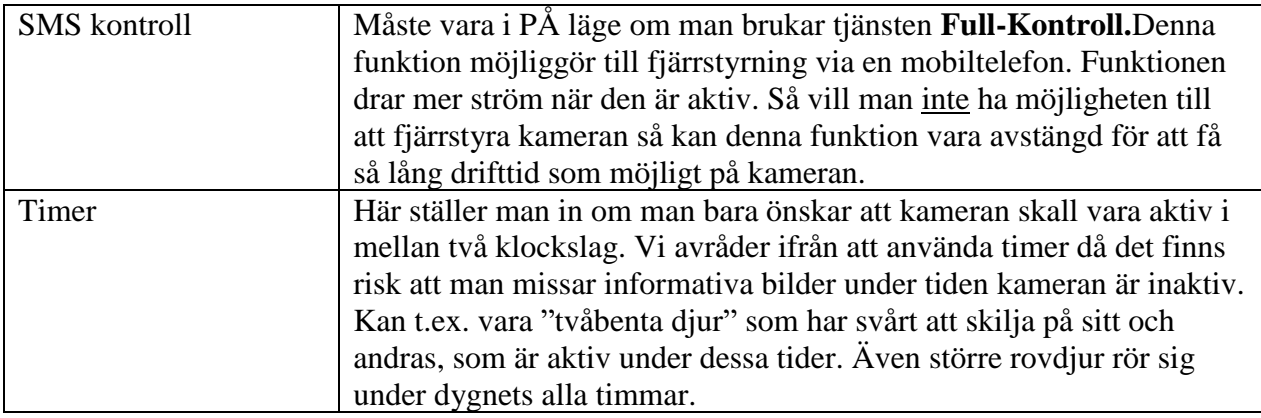

#### <span id="page-14-0"></span>**4.1.2 Allmänna inställningar**

Kameran levereras förinställd med de inställningarna som rekommenderas från fabrik.

- Du kan tex inte ha PIR intervall på lägre än 2 min då det ibland kan ta upp emot 2 minuter för att mail att komma fram. Gäller oavsett om det är en kamera som skickar eller en dator. Så har man på lägre än 2 min riskerar man att inte få alla bilder.
- Du kan ställa den på 18 MP men då drar kameran mer ström och mer data går åt. (Du märker inte skillnad på bildkvalitén på mailet som kommer oavsett om det är 8 eller 18 MP).

#### <span id="page-14-1"></span>**4.1.3 Välja mellan kamera/video funktion**

Det finns två sätt att göra inställningen: 1. Via kortkommando eller 2. Via inställningsmenyn.

- 1. Kortkommando: Tryck **UPP** för att ställa in video, eller tryck **NER** för att ställa in stillbild, i infomenyn med kameran i **TEST**-läget.
- 2. Inställningsmenyn: Följande visar hur kameran ställs in till video, förutsatt att det förra alternativet är bild/foto:
- a. Tryck på **MENU** för att välja inställningsmenyn.
- b. Tryck **UPP** eller **NER** för att välja kameraläge.
- c. Tryck **vänste**r eller **höger** för att välja video.
- d. Tryck **OK** för att spara den aktuella inställningen och alternativet kommer att vara omarkerat.

Funktionen Bild + Video spelar in en videofilm och tar en bild. **Endast bilden skickas då videon är för stor för att få plats i ett mail.** 

<span id="page-14-2"></span>Tryck på **MENU** för att avbryta inställningen och återgå till infovyn.

#### **4.1.4 Formatera SD-kort**

Systemet kommer att radera ALLA bilder/filmer som lagrats på SD-kortet.

- a. Tryck på **MENU** för att visa inställningsmenyn.
- b. Tryck **UPP** eller **NER** för att välja **Formatera SD-kort**.
- c. Tryck **OK** för att komma till undermenyn.
- d. Tryck **VÄNSTER** eller **HÖGER** för att välja **JA**. Alternativet kommer att markeras.
- e. Tryck på **OK** för att börja formateringen, under formateringen visas följande bild.

# Vänligen vänta

<span id="page-15-0"></span>Tryck på **MENU** för att avbryta formateringen ifall du ångrar dig.

#### **4.1.5 Välja bildstorlek**

Följande visar hur pixelstorleken ställs in till 5M Pixel. Rekommenderad inställning är 8M då 18M förbrukar mer data och ökar batteriförbrukning.

- a. Tryck på **MENU** för att visa inställningsmenyn.
- b. Tryck **UPP** eller **NER** för att välja **Fotoupplösning.**
- c. Tryck **VÄNSTER** eller **HÖGER** för att välja 5M Pixel.
- d. Tryck **OK** för att spara den aktuella inställningen och alternativet kommer att vara omarkerat.

Tryck på **MENU** för att avbryta inställningen och återgå.

#### <span id="page-15-1"></span>**4.1.6 Välja videoupplösning.**

*Följande visar hur* videoupplösningen ändras till 1280x720.

- a. Tryck på **MENU** för att visa inställningsmenyn.
- b. Tryck **UPP** eller **NER** för att välja **Videoupplösning**.
- c. Tryck **VÄNSTER** eller **HÖGER** för att välja 1280x720.
- d. Tryck **OK** för att spara den aktuella inställningen och alternativet kommer att vara omarkerat.

Tryck på **MENU** för att avbryta inställningen och återgå.

#### <span id="page-15-2"></span>**4.1.7 Ange datum och tid**

Datumformatet är **månad: dag: år,** tidsformatet är **timme: minut: sekund.**

- a. Tryck på **MENU** för att visa inställningsmenyn.
- b. Tryck **UPP** eller **NER** för att välja **Ställ in tid**.

c. Tryck **OK** för att gå till undermenyn.

d. Tryck **VÄNSTER** eller **HÖGER** för att välja alternativ, tryck **UPP** eller **NER** för att ändra värdet.

e. Tryck **OK** för att spara alla aktuella inställningar och återgå till infovyn. Tryck på **MENU** för att avbryta inställningen och återgå.

#### **4.1.8 Inställning av bildserie**

Följande visar hur man ändrar inställningarna till 3 bildserier, förutsatt att det är inställt på en bild.

- <span id="page-16-0"></span>a. Tryck på **MENU** för att visa inställningsmenyn.
- b. Tryck **UPP** eller **NER** för att välja **Bildserie**.
- c. Tryck **VÄNSTER** eller **HÖGER** för att välja 3 bilder.
- d. Tryck **OK** för att spara den aktuella inställningen och alternativet kommer att vara omarkerat.

Tryck på **MENU** för att avbryta inställningen och återgå.

### <span id="page-16-1"></span>**4.1.9 Inställning av videons längd**

Följande visar hur videolängden ändras.

- a. Tryck på **MENU** för att visa inställningsmenyn.
- b. Tryck **UPP** eller **NER** för att välja **Videolängd**.
- d. Tryck **VÄNSTER** eller **HÖGER** för att minska eller öka videolängden.

<span id="page-16-3"></span>e. Tryck **OK** för att spara den aktuella inställningen och alternativet kommer att vara omarkerat.

Tryck på **MENU** för att avbryta inställningen och återgå.

# <span id="page-16-2"></span>**4.1.10 Video ljud**

På alla videofilmer så finns även ljuder inspelat via mikrofonen på kamerans framsida. Dock kan vissa uppspelningsprogram på datorn, inte vara kompatibla med detta ljudformat. Störningar eller inget ljud alls kan då uppstå vid uppspelning. Prova då med annat uppspelningsprogram.

### **4.1.11 Inställning av intervall**

Följande visar hur tidsintervallen ändras.

- a. Tryck på **MENU** för att visa inställningsmenyn.
- b. Tryck **UPP** eller **NER** för att välja **Intervall**
- c. Tryck **VÄNSTER** eller **HÖGER** för att minska eller öka tiden.
- <span id="page-16-4"></span>d. Tryck **OK** för att spara den aktuella inställningen och alternativet kommer att vara omarkerat.

Tryck på **MENU** för att avbryta inställningen.

**Observera att kameran behöver minst 2 minuter för att hinna och ta och skicka en bild. Om lägre än 2 min intervall väljs så kommer inte alla tagna bilder att skickas. Rekommenderad intervall är minst 2 minuter.** 

### **4.1.12 Inställning av sensorkänsligheten**

Det rekommenderas att använda normalläge. Följande visar hur du ställer in sensorkänsligheten. Sensor av kan endast väljas om time-lapse är aktiverat.

- a. Tryck på **MENU** för att visa inställningsmenyn.
- b. Tryck **UPP** eller **NER** för att välja **sensorkänslighet**
- c. Tryck **VÄNSTER** eller **HÖGER** för att välja känslighet.
- d. Tryck **OK** för att spara den aktuella inställningen och alternativet kommer att vara omarkerat.

Tryck på **MENU** för att avbryta inställningen och återgå.

## **4.1.13 Inställning av time-lapse**

<span id="page-17-0"></span>Denna kamera har en time-lapse funktion, vilket betyder att kameran tar en bild eller video med bestämda mellanrum oberoende av rörelsesensorn. Följande visar hur man ställer in time-lapse intervallen.

- a. Tryck på **MENU** för att visa inställningsmenyn.
- b. Tryck **UPP** eller **NER** för att välja Timelapse.
- c. Tryck **VÄNSTER** eller **HÖGER** för att välja tiden.
- d. Tryck **OK** för att spara inställningen.

Tryck på **MENU** för att avbryta inställningen och återgå.

# <span id="page-17-1"></span>**Inställning av GPRS-funktionen.**

Kameran levereras förinställd för HylteSIM och HylteSMTP (mailserver). Så alla bilder ifrån kameran skickas via Hyltes SMTP server i stället för via Telias server. Detta minimerar risken för att bilder skall fastna i så kallade SPAM filer eller i din skräppost. Hyltes SMTP server använder både SPF,DKIM och CNAME Record för att säkerställa en hög leveranssäkerhet.

Inställningar i kamera sker automatiskt via HylteSims servrar. Så det enda som behövs fyllas i är till vilken/vilka epost adresser kameran skall skicka. Andra mobiloperatörer spärrar åtkomsten till HylteSMTP vilket gör att operatörsbyte är ej möjligt.

Under GRPS-inställningar kan man ge kameran ett namn som kameran kallar sig när den skickar epost.

- a. Tryck på **MENU** för att visa inställningsmenyn.
- b. Tryck **UPP** eller **NER** för att välja **GPRS inställningar**.
- c. Tryck **OK** för att komma till undermenyn.
- d. Det namn du vill ge kameran fyller du i på raden Namn:.

e. Tryck **OK** för att spara inställningen.

Tryck på **MENU** för att avbryta inställningen och återgå.

#### <span id="page-18-0"></span>**4.1.16 Inställning av E-POST - leveranser**

Det finns tre sändlägen, "Manuellt" fungerar endast i TEST-läget, "Daglig rapport" och "Genast" som båda fungerar i ON-läge. Följande visar hur du ställer in sändläget till "Genast", förutsatt att det förra alternativet är Av.

- a. Tryck på **MENU** för att visa inställningsmenyn.
- b. Tryck **UPP** eller **NER** för att välja **Skicka bild**.
- c. Tryck **VÄNSTER** eller **HÖGER** för att välja **Genast**.
- <span id="page-18-1"></span>d. Tryck **OK** för att spara den aktuella inställningen.

Tryck på **MENU** för att avbryta inställningen och återgå.

Om du väljer "Daglig rapport" måste du ställa in tiden när rapporten skall skickas, Xxtimme Xxminut.

Om du valt "**Genast"**och bekräftat med **OK** knappen,måste du ställa in hur många E-POST du vill skicka som max på en dag. Det går att välja från 0-99 samt obegränsat antal bilder/dag.

### **4.1.17 Inställning av e-post mottagare.**

Ange e-postadressen som bilderna skall skickas till. Följande visar hur du ställer in för att skicka till din e-postadress.

- a. Tryck på **MENU** för att visa inställningsmenyn.
- b. Tryck **UPP** eller **NER** för att välja **Skicka bild till.**
- c. Tryck **VÄNSTER** eller **HÖGER** för att välja **E-post(GPRS).**
- d. Tryck **OK** för att komma till undermenyn.
- e. Kameran kan hantera upp till fyra olika e-postadresser. Tryck på **#** för att välja "plats" som skall sparas, tryck på sifferknapparna för att knappa in adressen. För att radera tryck UPP (cancel).

f. Tryck **OK** för att spara alla aktuella inställningar och återgå till föregående meny. Tryck på **MENU** för att avbryta inställningen och återgå.

### <span id="page-19-0"></span>**4.1.19 Återställning till fabriksinställningen**

För att återställa kameran till fabriksinställningen, följ dessa anvisningar.

- a. Tryck på **MENU** för att visa inställningsmenyn.
- b. Tryck **UPP** eller **NER** för att välja **Återställ utför**.
- c. Tryck **OK** för att återställa till standardinställningarna och återgå till infomenyn.

Tryck på **MENU** för att avbryta inställningen och återgå.

#### **Epostadresser nollställs ej vid fabriksåterställning!**

#### <span id="page-19-1"></span>**4.2 Uppspelning**

I uppspelningsläge kan man titta på bilderna som kameran tagit, manuellt skicka eller radera dem, detta kan endast göras när kameran är i TEST-läge. Bilderna kan ses på: LCD-skärmen, på teven med kameran ansluten. Kamerans skärm kan inte visa spela upp video. Naturligtvis kan man även flytta SD-kortet till datorn för att se och redigera det kameran tagit.

#### <span id="page-19-2"></span>**4.2.1 Visa foton eller video**

- a. Sätt kameran i TEST-läge.
- b. Tryck **OK** för att visa den senaste bilden, eller videon på kamerans LCD-skärm eller teven. Kameran kan inte visa videon på sin monitor.
- c. Tryck **HÖGER** för att påbörja uppspelning av videoklipp, när kameran är ansluten till teven. Kameran kan inte visa videon på sin monitor.
- d. Tryck **HÖGER** för att avsluta uppspelningen och återgå till uppspelningsläget.
- e. Tryck **UPP** för att visa nästa bild och **NER** för föregående bild.
- f. Tryck **OK** för att återgå.

#### <span id="page-19-3"></span>**4.2.2 Radera foto eller video**

- a. Visa bilden (eller videon) som skall raderas (4.2.1).
- b. Tryck på **MENU** för att visa visningsmenyn
- c. Tryck **UPP** eller **NER** för att välja radera, **En.**
- d. För att bara radera den aktuella bilden hoppa över denna punkt. För att radera samtliga bilder/video på kortet, tryck **VÄNSTER** eller **HÖGER** för att välja **Alla.**
- e. Tryck på **OK**, **Nej** och **Ja** visas, **Nej** är markerat.
- f. Tryck **VÄNSTER** eller **HÖGER** för att välja **Ja**.
- g. Tryck **OK** för att radera bilden eller videon.

Tryck på **MENU** för att avbryta inställningen och återgå.

#### <span id="page-20-0"></span>**4.2.3 Skicka E-post manuellt**

Detta går endast att göra när kameran är inställd på **SKICKA BILD MANUELLT**.(se punkt 4.1.16)

Utgå ifrån huvudmenyn där datum och klockslag visas.

- a. Tryck på **OK** knappen för att visa senast tagna bilden.
- b. Tryck på **MENU** för att visa manuell skickningsmenyn. En fråga om du vill skicka bild visas.
- c. Tryck på **OK** knappenför att välja **Skicka bild**.
- d. Kameran kommer då att starta en bild skickning och tala om i display varje steg den gör. Kameran kommer att utföra 10 olika steg. Efter steg 10 så kommer en rapport visas i display. (Visas endast en mycket kort stund) Om *Bildsändning lyckades* så kommer den att visa detta. Om ett fel uppstod kommer den att säga Error samt visa en felkod.

#### <span id="page-20-1"></span>**4.3 Laserpekare**

Kameran har en inbyggd laserpekare för att aktivera den tryck **\*** när strömbrytaren är i TESTläge. Ett bra hjälpmedel att använda vid justering av kamerans placering. Laserpekaren anger centrum på fotot.*Obs! Rikta inte laserstrålen mot någons ögon, då laserljuset kan skada ögonen!*

#### <span id="page-20-2"></span>**4.4 Bildnumrering**

Bilderna sparas på minneskortet. Kameran numrerar bilderna automatiskt, genom ändelsen kan man se om det är en bild eller video.

.jpg = bild .avi = video

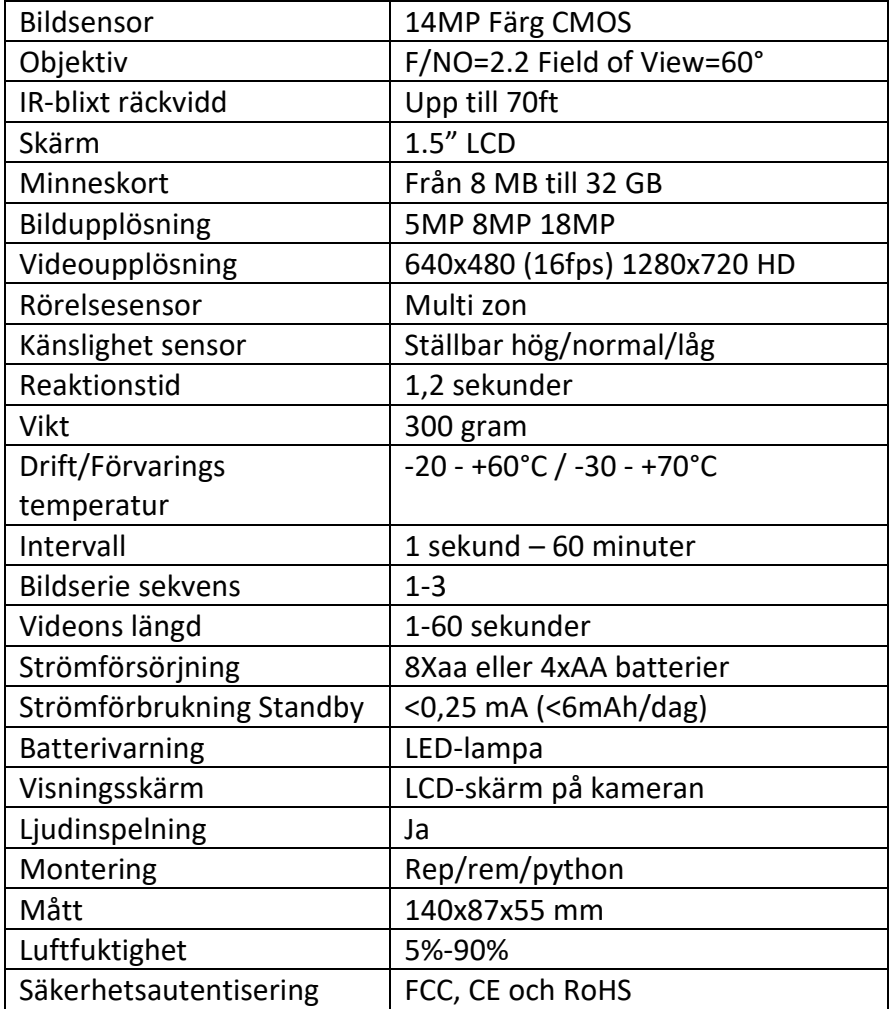

# <span id="page-21-0"></span>**Tillägg I: Tekniska Specifikationer**

#### <span id="page-21-1"></span>**Detta ingår**

- Kamera
- Antenn
- Fjärrkontroll
- USB-kabel
- Rem
- Bruksanvisning

#### <span id="page-21-2"></span>**Finns som tillbehör**

- Kabel till externt batteri
- Externt laddningsbart 6V SLA batteri

# <span id="page-22-0"></span>**Felsökning**

För en fördjupande felsökningsguide se "SUPPORT" på [www.hyltesim.se](http://www.hyltesim.se/) när du loggat in.

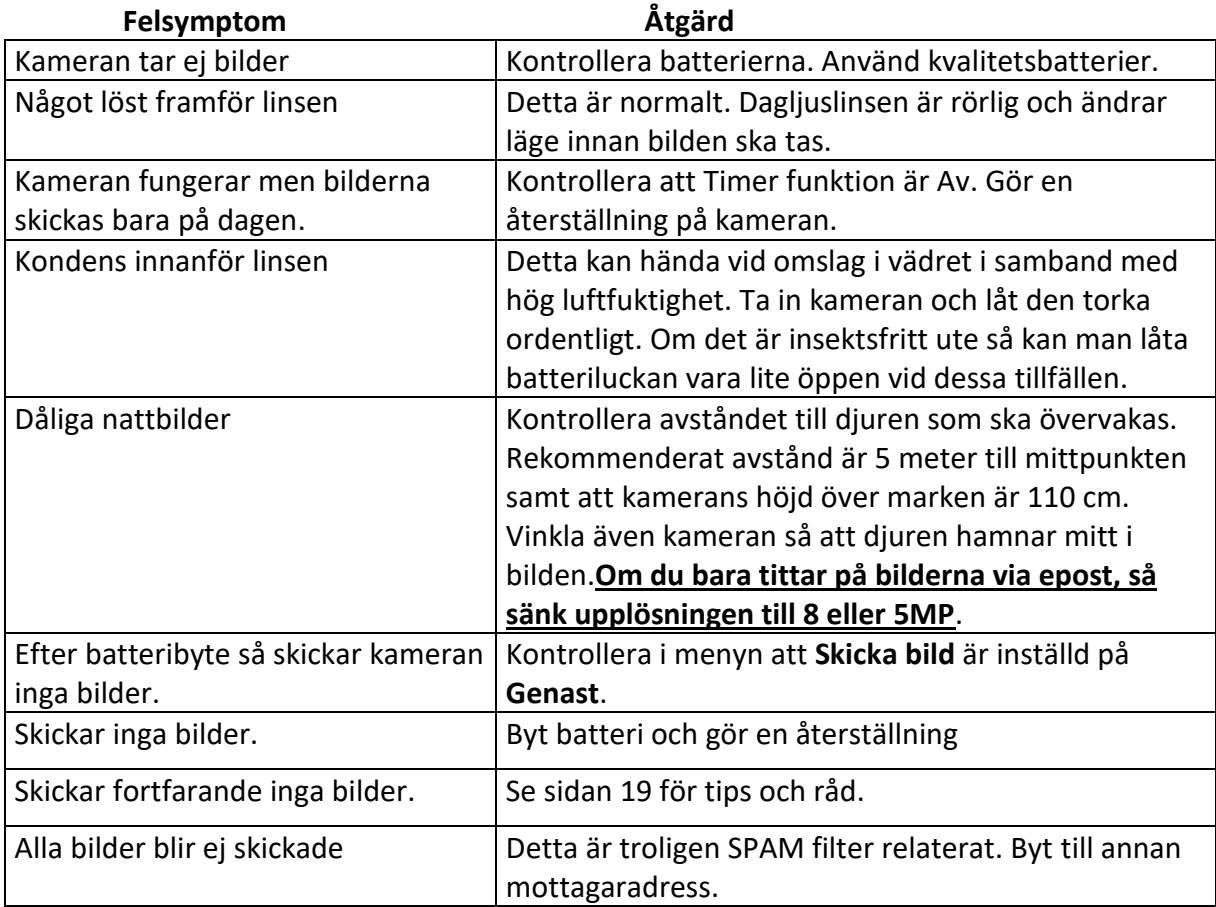

#### **Inställning av timer**

Observera att start och stopptid endast fungerar när timerfunktionen är aktiverad. Förutsatt att kameran skall vara igång mellan 8.00-17.00, är stegen följande.

- a. Tryck på **MENU** för att visa inställningsmenyn.
- b. Tryck **UPP** eller **NER** för att välja **timer**
- c. Tryck **VÄNSTER** eller **HÖGER** för att välja **On (på)**.
- d. Tryck **OK** för komma till undermenyn.
- e. Tryck **VÄNSTER** eller **HÖGER** för att välja alternativ, tryck **UPP** eller **NER** för att ändra värdet.
- f. Tryck **OK** för att spara inställningarna.

Tryck på **MENU** för att avbryta inställningen och återgå.

#### **Kamera ID**

Under funktionen ID kan du ge kameran en valfri bokstav som ID som visas på varje foto kameran tar. Detta för att underlättar att kunna särskilja ifrån vilken kamera fotot kommer.

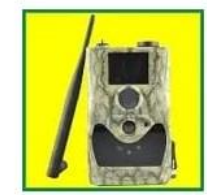

KameraKontroll HJL IT & Development AB **B** PEGI 3

## **INSTALLERA**

### **Fjärrstyrning**

Denna kamera har stöd för fjärrstyrning via APP i telefon. OBS. Denna funktion drar mer ström av kameran, vilket gör drifttiden på en omgång batterier kortare. Ett 6V batteri är att föredra.

APP för Android telefoner finner du i Google Play och för Iphone i Appstore. Sök efter *KameraKontroll* och ladda ner denna APP.

Varje gång du skickar kommandon till kameran ifrån din mobiltelefon, så debiteras du vanlig SMS taxa på din telefon. (HylteSIM är ett roaming kort med danskt riktnummer så har du inte fria sms i norden kan du debiteras extra för detta av din operatör)

# Kom igång med Fjärrstyrning

- 1. Köp tjänsten "full kontroll" på [www.hylte-lantman.com](http://www.hylte-lantman.com/)
- 2. Aktivera sms-tjänst med hjälp av fjärrkontroll i kameran (drar mer ström)
- 3. Ladda ner appen "kamerakontroll"
- 4. I appen väljer du kamermodell och fyller sedan i din kameras telefonnummer (detta hittar du när du loggar in på dina sidor på [www.hyltesim.se](http://www.hyltesim.se/) )

#### **Allmänna tips och råd**

Nedan följer lite tips och råd för att få ut så mycket som möjligt utan din kamera.

#### **Iphone:**

Om du vill att kameran skall skicka bilderna till din Iphone, så ladda gärna ner APP:en Gmail. Starta APP:en och välj skapa nytt konto. Där skapar du en helt ny epostadress. Denna nya adress ställer du in i kameran att dit skall bilderna skickas.

#### *Vad vinner man på detta?*

Gmail använder en teknik som kallas "Push "och som gör att eposten levereras snabbare än vad brev till Iphones egna epost program.

Bilderna kommer inte heller att blanda sig med din övriga epost vilket kan vara skönt om det är många bilder som kommer varje dag.

#### **Skickade bilderna till många mottagare:**

Vill du att kamerans bilder skall skickas till fler än 3-4 stycken så kan man enkelt lösa detta. Skapa en epost ifrån Gmail, och låta kameran skicka bilderna dit.

Inne på detta Gmail konto så kan man sedan skapa vad man kallar en *"Regel"* som gör så att om ett epost kommer ifrån kameran, så skall detta automatiskt vidarebefordras till den och den och den och den…. epost adressen.

#### **Kontrollera Status på SIM kort:**

För att kontrollera status på dit HylteSim så loggar du in med dina uppgifter på www.hyltesim.se

#### **Fylla på SIM kortet:**

När abonnemang eller data är slut, så kommer du att få information via epost till den adress som du registrerat på www.hyltesim.se För att förnya eller fylla på ditt abonnemang så köper du tjänster på www.hyltelantman.com

#### **Jag har glömt telefonnumret på SIM kortet!**

Telefonnumret till ditt HylteSim finner du www.hyltesim.se Logga in ditt konto och titta under Mina abonnemang.

#### **Jag får inte alla/inga bilder via epost ifrån min kamera!**

Detta kan bero på många olika saker. Kontrollera följande checklista först.

- 1. Att SIM kortet är aktivt på www.hyltesim.se
- 2. Kolla så att inte bilderna hamnar i din skräppost.
- 3. Är batterierna okay? Använd endast batterier som är lämpade för digitalkameror.
- 4. Kontrollera att kamera är inställd på *Skicka bild Genast* i meny.
- 5. Kontrollera så att ett spamfilter inte blockerar kameran (väldigt vanligt hos företagsmail)

#### **Åtgärder på kamera som inte skicka bilder:**

- Prova skicka en bild manuellt. (Se punkt 4.2.3 i manual) Om kameran säger att *Bildsändning lyckas*, så är allt med kamerans inställningar ok. Kommer inte bild fram ändå så ligger problemet i mottagande epost adress.
- Byt batterier. Tänk på att kameran just vid skickningstillfället behöver mycket ström under en kort tid. Därför går det inte att driva kameran med batterier av låg kvalité som inte klarar av att leverera så höga strömmar.

#### **Ordlista och förklaring**

**HylteSim**= Produktnamn för de tjänster som går att knyta till SIM kortet

**HylteSMTP** = En epost tjänst för utgående epost som kameran skickar.

**SMTP** = Är den mailserver som hanterar skickning av epost.

**Fjärrstyrning** = Möjligheten att styra kameran via din mobiltelefon.

**Full**-**Kontroll** = Tjänst som innehåller 190 st SMS för Fjärrstyrning via APP

**SMS Kontroll** = En funktion som måste vara aktiv i kamerans meny om fjärrstyrning skall vara möjlig.

**SPAM** = övergripande namn på epost som av server kan klassas som reklam eller som skadlig epost.

**APP** = Program som kan installeras i smarta telefoner/enheter/datorer.

**KameraKontroll** = Namn på APP för fjärrstyrning av kamera.

**GPRS** = Namn på den datatjänst som ger tillgång till internet via GSM nätet.

**Kamerkontroll** = Namnet på den APP man laddar ner till sin telefon för att fjärrstyra kamera.

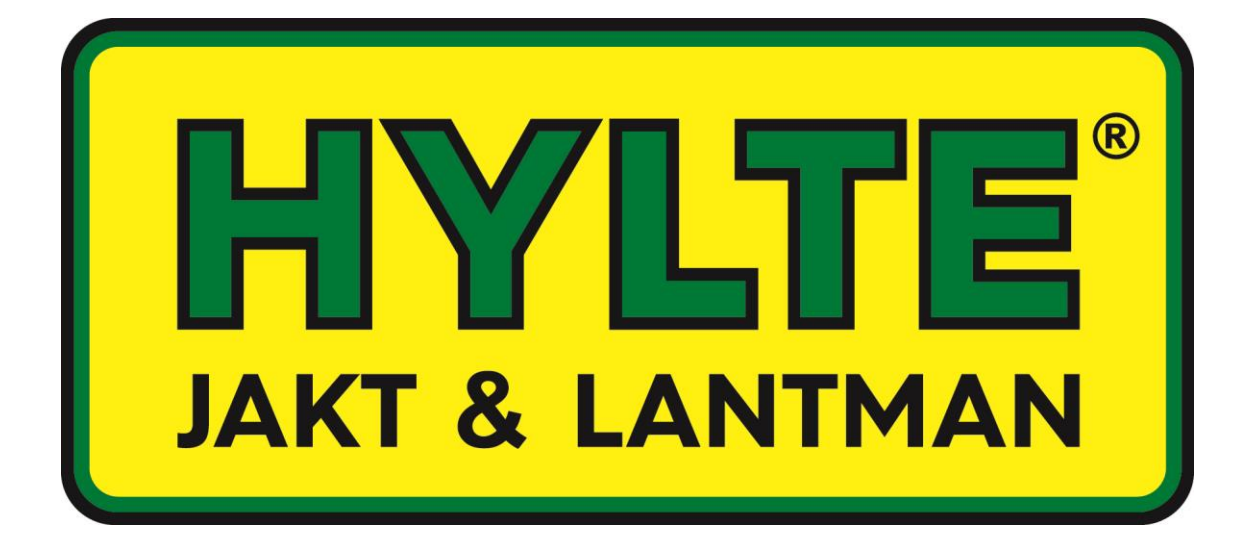

BolyGuard BG-X26M 18 SHD Distribueras i Sverige av Hylte Jakt & Lantman AB www.hylte-lantman.com